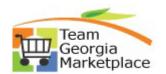

#### 9.2.38 eProcurement:

# Allocate Req Line by Percentages using the Distribute by Quantity default. Quick Reference Guide

Use this guide to understand how to split req line distribution by quantity using percentages. The req line scheduled amount can be allocated by percentage per the chartfield of choice, individually or via mass change. The total percentages of lines cannot exceed 100%.

| Step | Description                                                                                                    |
|------|----------------------------------------------------------------------------------------------------|
| 1.   | Sign into PeopleSoft                                                                                                    |
| 2.   | Create a new ePro Requisition using either of the following navigation options:                                                                                                    |
|      | Use Home Page Tiles: Click on the Procurement tile, then select eProcurement > Requisition OR  Use NavBar: Click NavBar icon O, Click Navigator option, then Select eProcurement > Requisition                                                                                                    |
| 3.   | a) Review the pre-populated (Requester default) values on the Requisition Settings page. b) Decide to either accept the "Default" values as defined or "Override" the defaults on this page. c) Make changes if using the Override defaults option, otherwise click "OK" and proceed with creating your requisition.  Expand the requisition line you want to split individually.  • Click on the triangle next to the line number followed by the one next to the Accounting Lines.  Requisition Lines ** |
|      | **Distribute By City SpeedChart Q  Accounting Lines Personalize   Find   View All   (1)   First (1) of 1 (2) Last  Chartfields1 Chartfields2 Qetails Details 2 Asset Information   Asset Information 2 gudget Information   (177)                                                                                                    |
|      | Line   Status   Dist Type   *Location   Quantity   Percent   Merchandlee Amt   GL Unit   Entry Event                                                                                                    |
| 4.   | First adjust the existing line that is defaulted to 100% with one of the desired percentage.                                                                                                    |
|      | Add additional lines to split the percentages, ensure they total 100%.  Update the relevant chartfields to split by fund, department, class, program, etc.                                                                                                    |

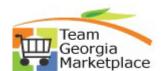

### 9.2.38 eProcurement:

## Allocate Req Line by Percentages using the Distribute by Quantity default. Quick Reference Guide

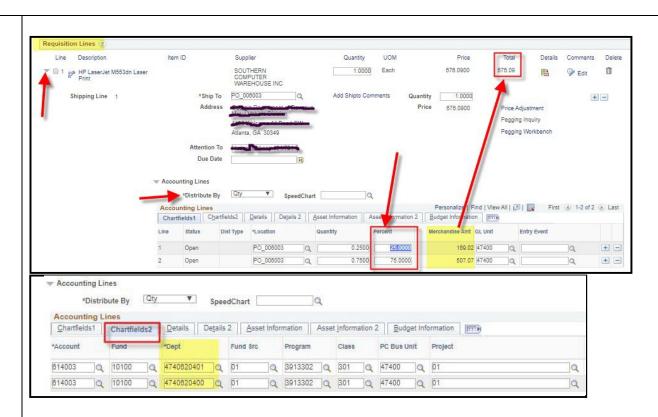

- If 2 or more lines exist already, delete all lines except 1. Update the percentage to 100 and start over brand new.
- 5. Select the req line you want to split using Mass Change.

Click on the Mass change option.

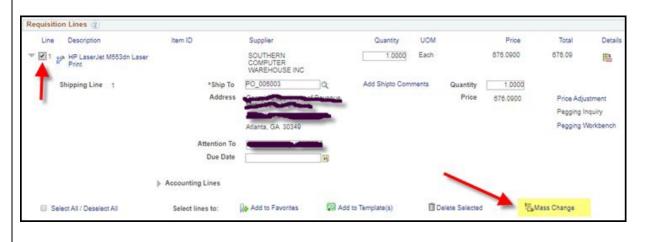

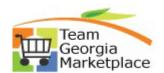

### 9.2.38 eProcurement:

## Allocate Req Line by Percentages using the Distribute by Quantity default. Quick Reference Guide

- Enter the lines and percentages. All must total 100%.
- Only need to provide the chartfield values you are changing here.

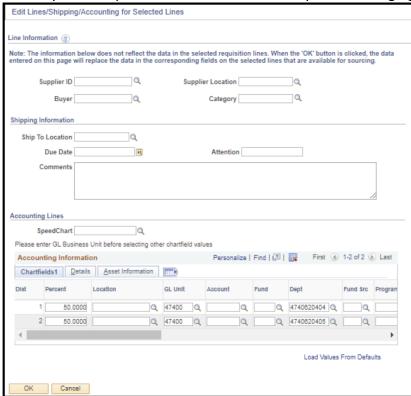

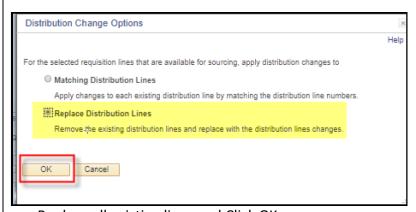

- Replace all existing lines and Click OK.
- Review to make sure the distribution displays as expected.
- Save and Submit the requisition for approval.

<sup>\*</sup>Please refer to the Distribute by Amount Quick Reference Guide to split by amount.\*